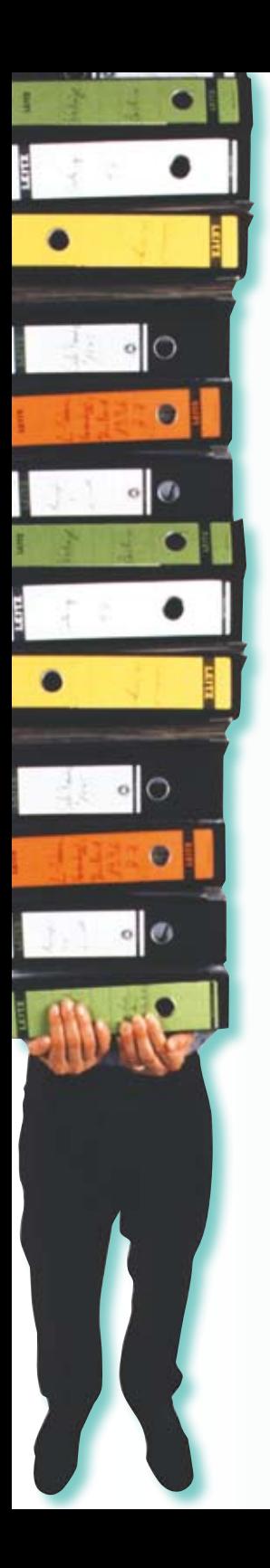

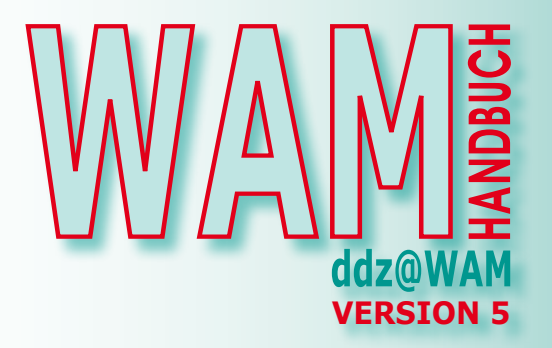

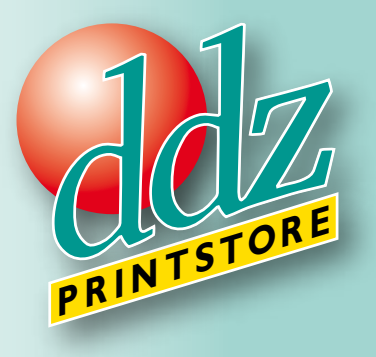

## **BITTE BEACHTEN SIE:**

Alle hier zur Erklärung gezeigten Bildschirmdarstellungen sind an den in unserem Hause verwendeten Apple-Macintosh Rechnern generiert worden.

Die im WAM-Modul benutzte Userführung ist allerdings identisch auf dem PC, so daß sich nur betriebssystembedingt (Mac OS X zu Windows) ein anderes Aussehen ergibt.

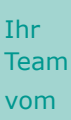

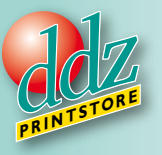

Sehr geehrte WAM USER,

wir sind Ihre kosteneffiziente und innovative Hausdruckerei und freuen uns, Ihnen mit unserem WAM ein Internet-basierendes Bestellmanagement zur Verfügung zu stellen, welches für diesen Zweck programmiert worden ist und für die Anforderungen des WAM USERS zielgerichtet konzipiert worden ist.

Nach eingehender Prüfung können wir Ihnen ein intelligentes und dynamisches Bestellmanagement zur Verfügung stellen, welches eine optimale Zusammenarbeit zwischen Ihnen und dem ddz ermöglicht.

Durch die Kommunikation über das Web können ihre Anforderungen unabhängig von Uhrzeiten und Standorten optimal bearbeitet werden.

Die Kommunikation wird nach SSL-Standard verschlüsselt.

Dieses Handbuch ist eine Anleitung für Sie, selbstverständlich können Sie sich jederzeit an das ddz wenden.

Wir beraten Sie gerne persönlich und freuen uns auf eine gute Zusammenarbeit mit Ihnen.

Mit freundlichen Grüßen

Kutz Pleister

Geschäftsführer ddz printstore GmbH

## **Die Komplettlösung für digitales Drucken im Web**

#### **Webbasiert Drucken**

Das ddz@WAM ist das webbasierte Bindeglied zwischen dem Originaldokument des WAM USERS und dem ddz.

#### **Job & Order-Ticket**

- Auftragsdaten werden mit dem Job & Order-Ticket übermittelt
- Nutzerdaten, wie z.B. Name und Kostenstelle, sind automatisch hinterlegt
- Übersichtliche Eingabe variabler Auftragsdaten wie Auflage und Termin
- Das Job & Order-Ticket steuert und begleitet den gesamten Ablauf

# **Inhaltsverzeichnis**

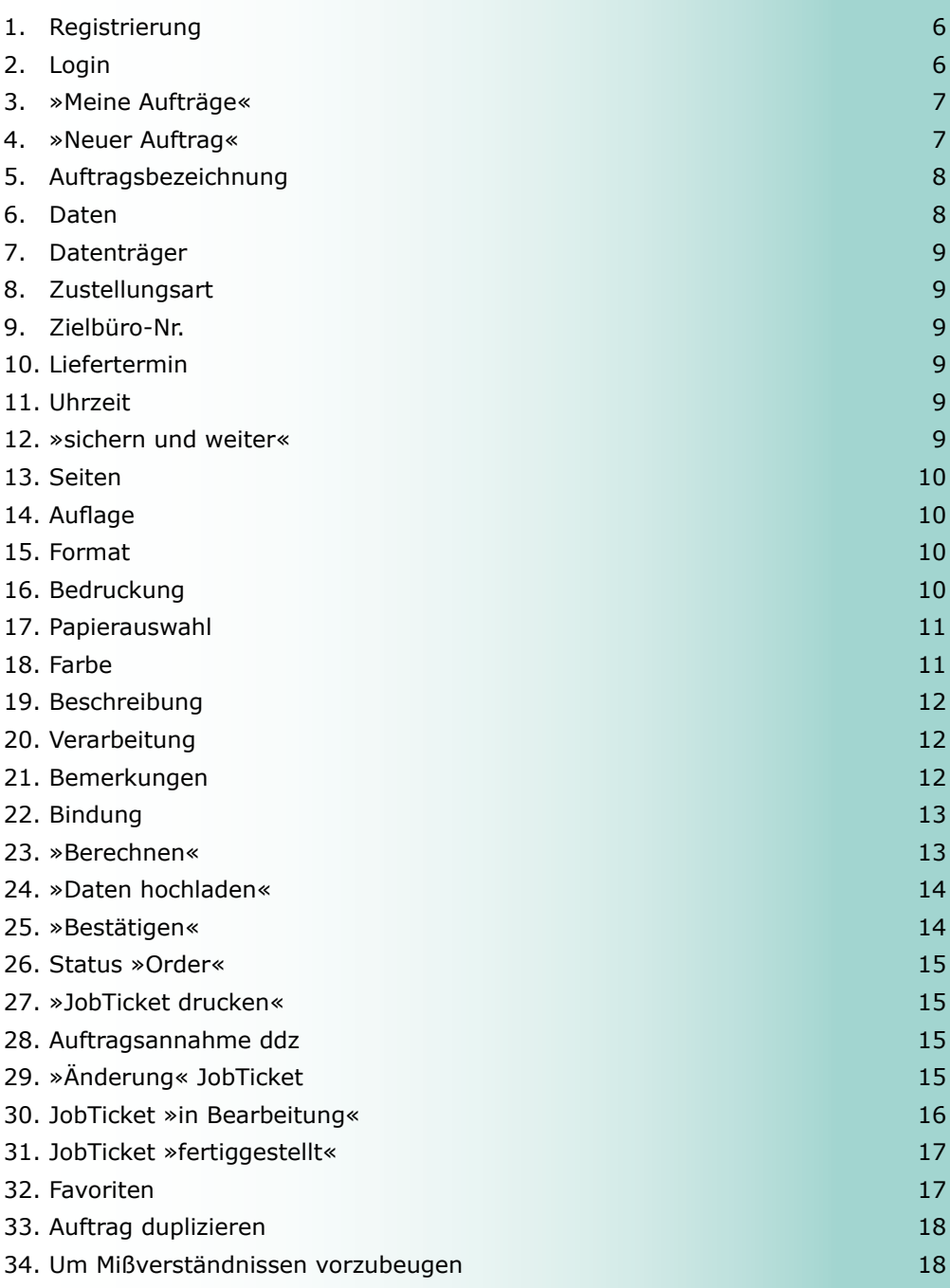

## **Wie bestelle ich mit WAM?**

## **1. Registrierung**

Bevor Sie ein Passwort bekommen, müssen Sie registriert werden. Diese Registrierung erfolgt über das ddz.

Kurzfristig bekommen Sie eine e-Mail. Diese e-Mail enthält Ihr Passwort. Dieses Passwort kennen nur Sie.

#### **2. Login**

Mit Ihrer e-Mail Adresse und diesem Passwort und können Sie dann ab sofort mit WAM bestellen.

Sie gehen im Internet auf die Homepage des ddz.

Sie können wählen:

- www.ddz-os.de
- www.printshop.de

Sie gehen auf ddz-online wam Login. http://www.printshop.de/wam-login.html

Von dort gelangen Sie auf die Registrierungsseite. Hier sind Sie als registrierter Benutzer bekannt und können schnell und sicher Ihre Bestellung aufgeben.

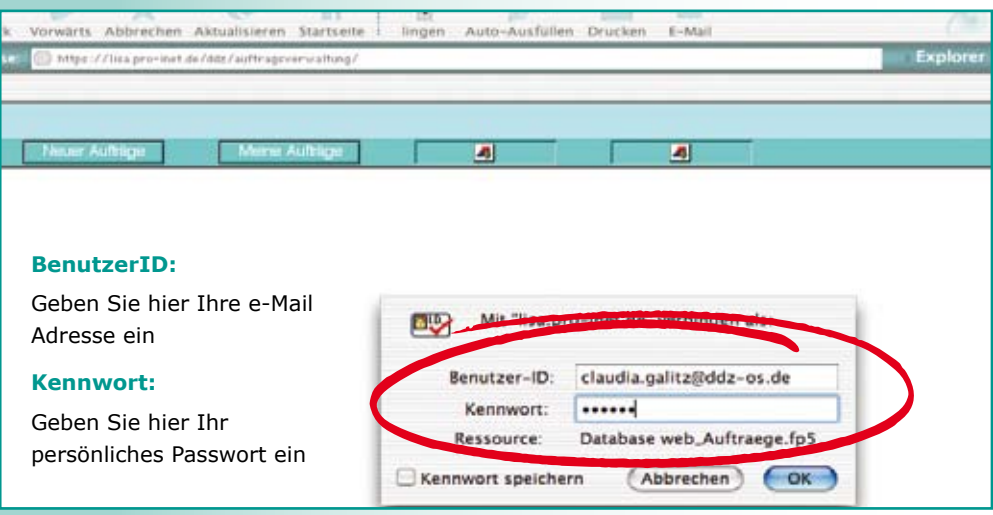

#### **3. »Meine Aufträge«**

Sie werden automatisch weitergeleitet zu »Meine Aufträge«

Dort sind Ihre Aufträge gelistet und Sie können sich jederzeit einen Überblick über die aktuelle Auftragslage verschaffen.

Bei Ihrer Erstbenutzung finden Sie auf dieser Liste keine Aufträge.

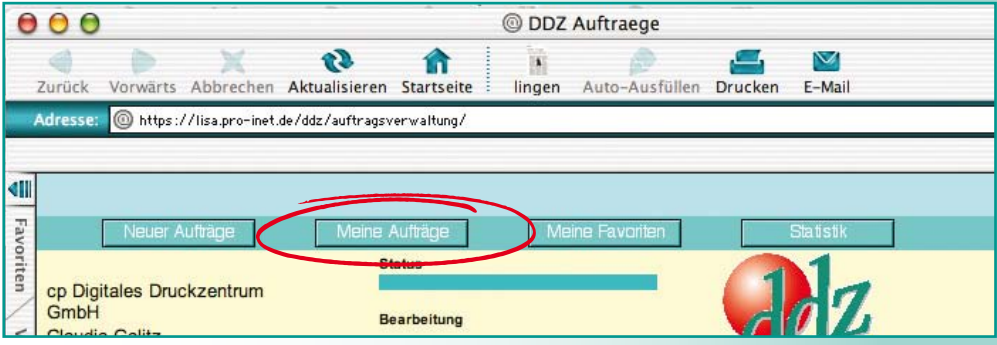

#### **4. »Neuer Auftrag«**

Wenn Sie einen Auftrag plazieren möchten klicken Sie oben auf der Leiste auf den Button »Neuer Auftrag«

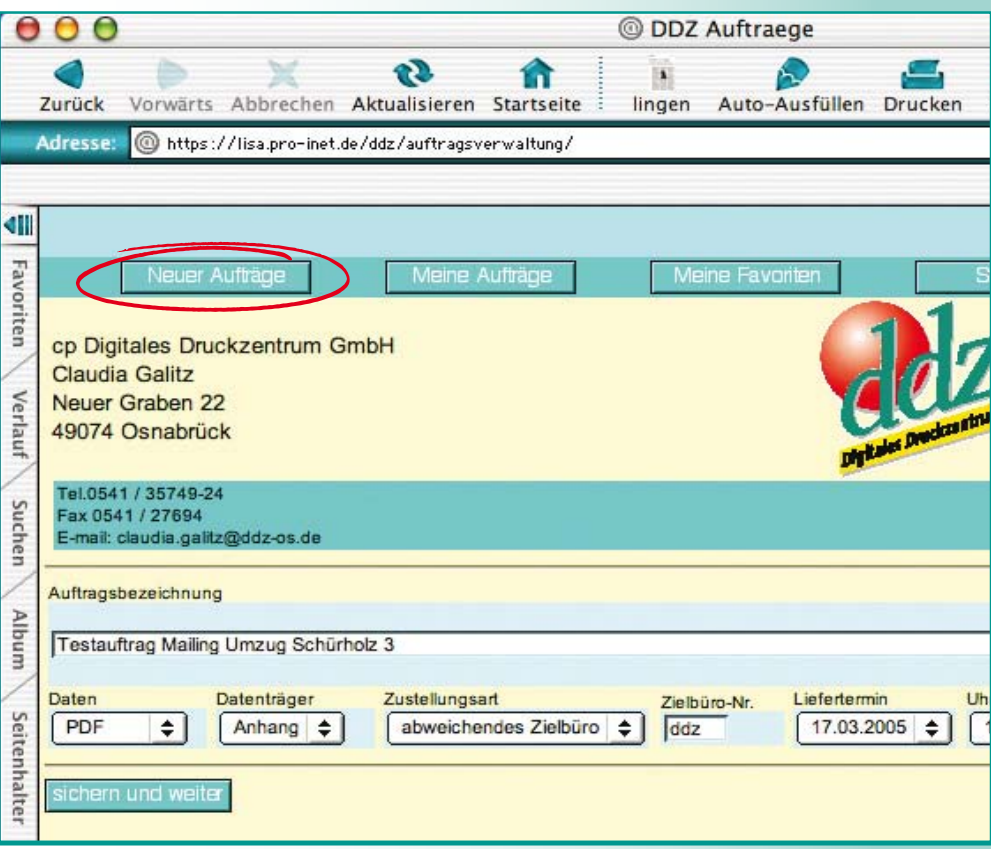

## **5. Auftragsbezeichnung**

Diese Bezeichnung soll Ihren Auftrag eindeutig bezeichnen, der Text darf auch etwas länger sein. Dieser Textbaustein wird auch automatisch in die Rechnung übernommen.

- **6. Daten**
- PDF
- Vorlagen
- Ausschreibungsunterlagen Daten von Ausschreibungsunterlagen speichern wir vereinbarungsgemäß 14 Tage, wenn Sie diese Anforderung in das Bemerkungsfeld eintragen

Bitte schicken Sie uns Ihre Daten im PDF Format.

Falls Sie uns eine offene Datei, z.B. Word, Excel, Corel Draw usw. schicken, berechnen wir eine zusätzliche Bearbeitungsgebühr.

## **PDF Dateien erstellen - Was ist zu tun?**

#### **Postscript zu PDF**

Der derzeit einzige sichere Weg zu Ihren druckfähigen Daten führt über eine Postscript-Datei und das anschließende Konvertieren in eine PDF-Datei mit dem »Acrobat Distiller«

Danach können Sie die druckfertigen Daten in Acrobat noch einmal ansehen und kontrollieren.

## **Vorteile des PDF-Formats**

Korrekt erzeugte PDFs sind perfekte Druckvorlagen, sie enthalten alle benötigten Daten, unter anderem hochaufgelöste Bilder und alle verwendeten Schriften. Sie sind plattformunabhängig, die Dateigröße fällt durch optimale Komprimierung gering aus, und Sie können sehr gut am Bildschirm mit dem kostenlosen Adobe-Reader (Acrobat) überprüft werden.

#### **Einsatzzwecke von PDF**

Der gewünschte Einsatzzweck der PDF-Datei muß beachtet werden. Bei PDFs für elektronische Publikationen wie Präsentationen, Bedienungsanleitungen, CD und DVD sind z.B. eine geringe Dateigröße, kurze Ladezeiten, Verschlüsselung oder Verlinkung wichtige Faktoren.

Für PDF-Druckdaten ist jedoch eine möglichst fehlerfreie und standardisierte Weiterverarbeitung am wichtigsten.

## **7. Datenträger**

• E-mail-Anhang

• CD

Bitte schicken Sie uns im Anhang die PDF Datei mit dem Auftrag mit. Eine gebrannte CD ist die Lösung bei großen Datenmengen, wie z.B. für farbige Bilder im jpeg Format für große Plots.

## **8. Zustellungsart**

• Anlieferung

Normalerweise liefern wir in das Büro mit Ihrer im WAM hinterlegten Telefonnummer. Bei Abweichungen, bitte das Zielbüro angeben.

## **Unser Service für Sie!**

Wir liefern direkt auf Ihren Schreibtisch!

- abweichendes Zielbüro wenn das anzuliefernde Büro nicht Ihrer Telefonnummer entspricht
- Selbstabholung Rheiner Landstraße 20 in HAsbergen kurz hinter IKEA

## **9. Zielbüro-Nr.**

• nur bei Bedarf die Nummer des entsprechenden Büros eingeben

## **10. Liefertermin**

• tragen Sie hier Ihren Wunschtermin ein.

Die normale Lieferzeit für Standard Aufträge beträgt produktionsabhängig 3 Werktage.

Bei gewünschten kürzeren Lieferzeiten stellen wir Ihnen vereinbarungsgemäß einen Aufpreis in Rechnung.

Dieser Aufpreis beträgt für zwei Tage 10%, für die Lieferung von einem Tag auf den anderen 15%.

Bei Farbaufträgen bekommen Sie ab einer Auflage von 50 Exemplaren einen Probeandruck zur Korrektur.

Bitte berücksichtigen Sie die damit verbundene Verlängerung der Lieferzeit.

Müssen Ihre Aufträge kompliziert weiterverarbeitet werden oder ist die Auflage höher wird der Liefertermin mit Ihnen individuell vereinbart.

## **11. Uhrzeit**

• Der ddz Standard-Anlieferungs-Termin im Landkreis Am Schölerberg ist täglich 11.oo Uhr vormittags.

## **12. »sichern und weiter«**

Jetzt klicken Sie bitte auf den Button »sichern und weiter«. Es erscheint dann ein Symbol. Dieses zeigt Ihnen an, dass die eben eingegebenen Daten abgespeichert worden sind.

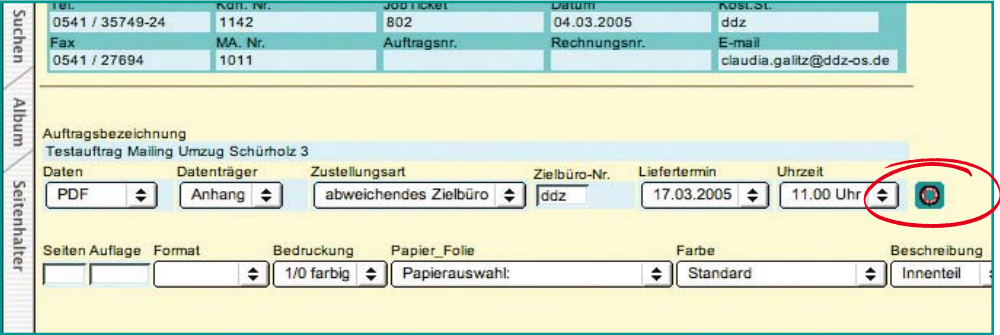

Gleichzeitig geht ein weiteres Bestellfenster auf.

#### **13. Seiten**

• hier geben Sie bitte die Seitenzahl ein, nicht die Blattzahl, diese ergibt sich automatisch aus der Bedruckung (1/0 oder 1/1 oder 4/0 oder 4/4)

## **14. Auflage**

• die gewünschte Stückzahl des Druckjobs

#### **15. Format**

• hier geben Sie bitte das gewünschte Format ein, in der Regel das Format des fertigen Produktes

Das im WAM angewählte Format ist die Grundlage für die Berechnung.

Ausnahmen werden unter Punkt 34 erklärt.

## **16. Bedruckung**

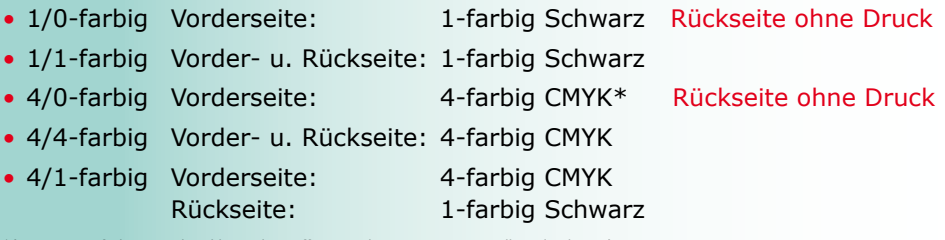

\*(sog. Prozessfarben aus dem klassischen Offset-Druck: Cyan Magenta Gelb und Schwarz)

## **Was bedeutet 4/1-farbig?**

Ausführliche korrekte Schreibweise wäre: 4/1-farbig Euroskala/Schwarz. Das ist die Farbigkeit für Vorder- und Rückseite eines Druckartikels. So beschreibt die Zahl »4« vor dem Querstrich (/) die Farbigkeit der Vorderseite (in diesem Fall 4-farbig) und die Zahl nach dem Querstrich (/) die Farbigkeit der Rückseite (in diesem Fall 1-farbig). Bei 4-farbig ist im Allgemeinen nach Euroskala gemeint. In der Euroskala werden die Grundfarben der subtraktiven Farbmischung Cyan, Magenta, Gelb und Schwarz, kurz CMYK, festgelegt.

Bei 1-farbig geht man i. d. R. von Schwarz, falls nicht anders angegeben.

#### **Was bedeutet CMYK?**

Der auch als »Euroskala« bezeichnete Farbstandard, nach dem wir produzieren, setzt sich aus den Farben Cyan (Blau), Magenta (Rot), Yellow (Gelb) und Schwarz (Kontur) zusammen. Bitte beachten Sie bei der Erstellung Ihrer Daten, dass Sie sich innerhalb Ihres Dokumentes grundsätzlich in diesem CMYK-Modus bewegen.

Der Bildschirmdarstellungsmodus dagegen ist RGB. Dateien, die in diesem Modus angeliefert werden erzeugen Farbverfälschungen im Druck und zeigen nicht die von Ihnen erwartete Farbwiedergabe, da die Bildschirmdarstellung und der Druckprozess nicht mit identischen Technologien arbeiten!

#### **17. Papierauswahl**

• bitte wählen Sie hier das Papier entsprechend Ihrem Auftrag und der Bedruckung Ihres Auftrages aus

Bitte beachten Sie folgendes: das Standardpapier für den Landkreis ist das von Ihnen gewohnte leicht gelbliche Papier, dieses können Sie auch mit Logo anwählen.

SD Papiere sind Durchschreibesätze. Für einen zweifachen SD-Satz geben Sie als Seitenzahl zwei Seiten in der Auftragszeile an.

Für einen 3- bzw. 4-fachen Satz verfahren Sie entsprechend.

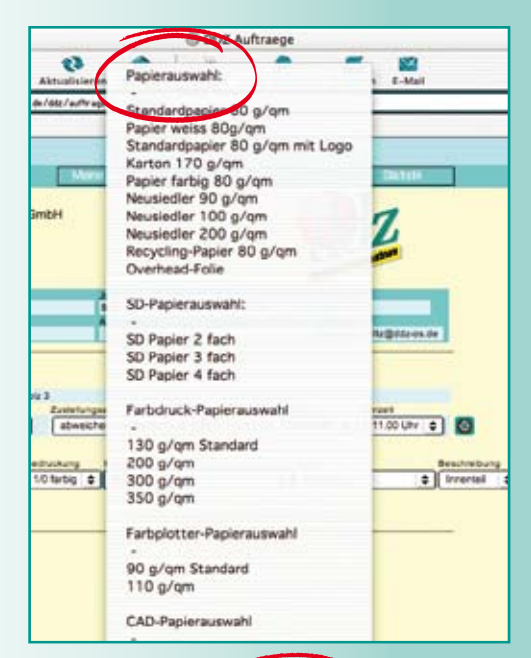

#### **18. Farbe**

• hier können Sie die für den Landkreis festgelegten verschiedenen Papierfarben für Ihren Auftrag anwählen

Diese Farben können Sie sowohl als 80g/qm Papier als auch als Karton mit 170g/qm anwählen.

Weiterhin wählen Sie hier die möglichen Farben für Ihren Durchschreibesatz.

Andere Kombinationen sind nicht möglich.

Matt oder gloss müssen Sie für Ihre Farbaufträge anwählen.

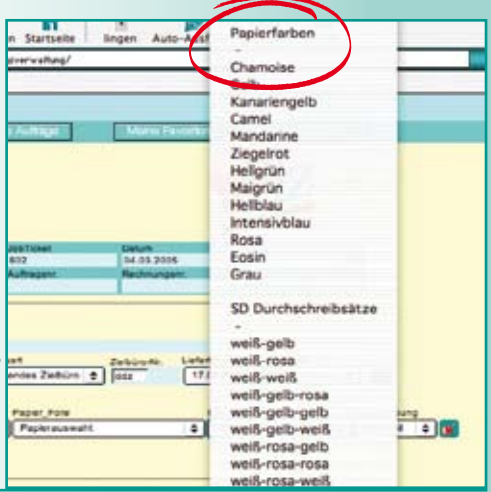

#### **19. Beschreibung**

- Innenteil
- Deckblatt
- Umschlag
- Gesamt

Jede Zeile muss für sich einzeln mit dem Symbol am rechten Rand bestätigt werden! Sonst werden die Daten nicht korrekt abgespeichert. Nach dem Abspeichern erscheint eine neue Zeile.

Es können beliebig viele Zeilen – Datensätze - eingegeben werden, es erscheint nach dem Bestätigen einer Zeile immer wieder eine neue Zeile zum Eingeben.

Hier können Sie z.B. die Gestaltung einer Broschüre genau festlegen.

- z.B. Umschlag 4/4 farbig auf 200g/qm
- z.B. Innenteil 4/4 farbig auf 135g/qm

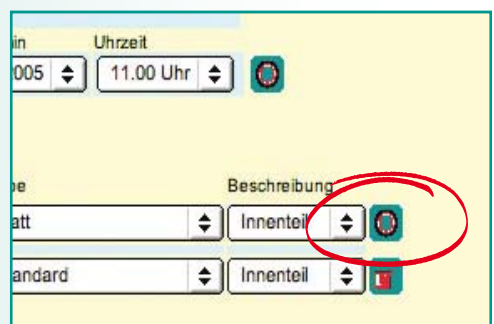

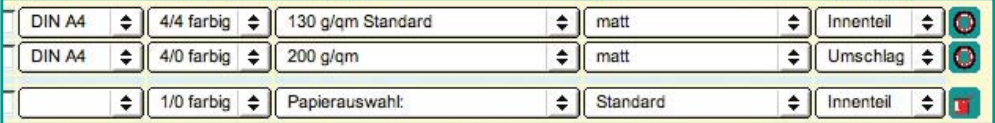

## **20. Verarbeitung**

- hier wählen Sie die Verarbeitung aus. Beim ersten Block können Sie z.B. sortieren, heften und Lochung gleichzeitig anwählen
- bei der Auswahl perforieren, falzen oder nuten müssen Sie sich entscheiden, zusätzlich geben Sie hier bitte noch einmal das Endformat ein

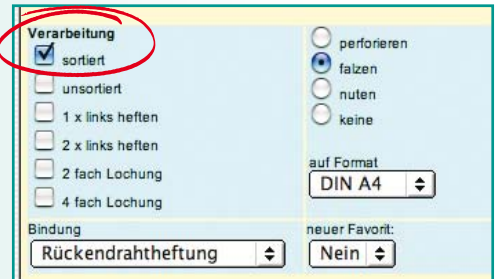

Das Modul wird hier noch um den Punkt nummerieren erweitert werden. Im Moment muß dieser Wunsch in das Bemerkungsfeld eingetragen werden – diese Variante kann vom Modul zur Zeit noch nicht berechnet werden.

## **21. Bemerkungen**

Im Bemerkungsfeld können Mitteilungen eingetragen werden, die sich nicht durch das Auftragsmodul wiedergeben lassen.

## **22. Bindung**

• keine

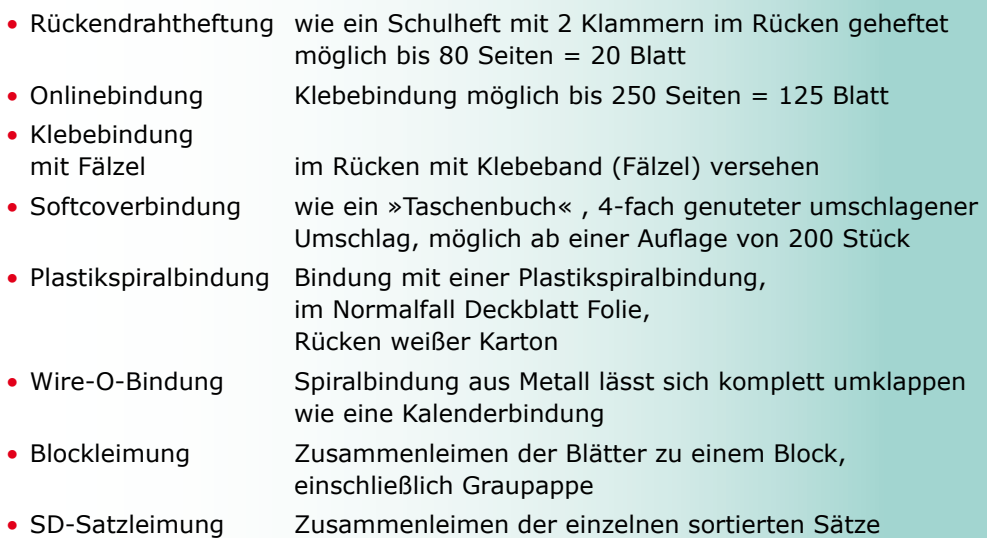

Die Eingabe der Verarbeitung muss wieder mit dem Symbol am rechten Rand bestätigt werden. Das Symbol verändert sich zur Zeit nicht.

Jetzt ist die Eingabe des Auftrages abgeschlossen.

#### **23. »Berechnen«**

Wenn Sie diesen Button »Berechnen« anklicken rechnet das Modul im Hintergrund die Kosten für Ihren Auftrag aus.

- Die Preisermittlung erfolgt grundsätzlich unter Vorbehalt.
- In den Preisen des WAM-Moduls ist die jeweils gültige Mehrwertsteuer hinzu zurechnen (Stand 9/2009).

Sie können mit diesem Modul normale Standardaufträge berechnen lassen. Für Farbaufträge ab einer Auflage von 500 Stück oder sonstige Aufträge wie Plots oder z.B. die Konfektionierung von Ordnern etc. fordern Sie bitte ein Angebot an.

Wenn als Gesamtpreis eine 0 steht konnte das WAM den Preis nicht errechnen. Sie können den Auftrag trotzdem an das ddz senden. Wir berechnen den Auftrag dann zu Ihren günstigen WAM Konditionen. Möchten Sie vorher den Preis wissen, fordern Sie bitte ein Angebot an.

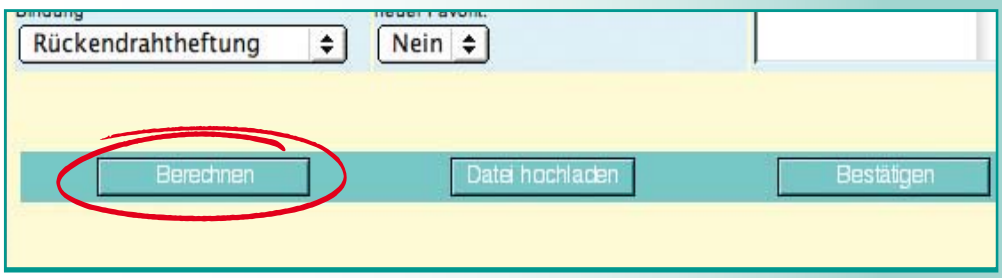

Sie können das WAM auch als Rechenmodul benutzen.

Sie lassen sich z.B. die Kosten für eine farbige Broschüre berechnen.

Die Kosten sind Ihnen zu hoch. Sie überlegen nun, nur den Umschlag farbig drucken zu lassen und den Innenteil in schwarz/weiß. Sie gehen dazu oben in die entsprechende Auftragszeile und ändern. Sie bestätigen Ihre Änderung mit dem Symbol am rechten Rand. Jetzt wir die Seite aktualisiert. Sie klicken erneut auf den Button »Berechnen« und erhalten dann einen entsprechend kostengünstigeres Angebot. Jetzt können Sie sich entscheiden, ob Sie den Auftag so abschicken möchten, erneut ändern oder ganz abbrechen möchten.

## **24. »Daten hochladen«**

Sie klicken diesen Button an, wenn Sie sich entschieden haben den Auftrag so abzuschicken.

Sie »Durchsuchen« jetzt Ihre Datenbank und laden mit dem Button »Upload« Ihre gefundene Datei an den Auftrag.

Bitte achten Sie darauf, dass der Dateiname keine Sonderzeichen oder Umlaute enthält!

Sie klicken erneut auf den Button »Berechnen«. Diese Aktualisierung der Auftragsdaten ist notwendig, um den Anhang in Ihren Auftragsdaten zu dokumentieren.

Sie können jetzt beliebig viele Dateien an das Auftragsmodul anhängen.

## **25. »Bestätigen«**

Mit dem Button "Bestätigen" schicken Sie den Auftrag an das ddz.

Ihr Auftrag erscheint jetzt komplett gelistet, so wie Sie ihn an das ddz versandt haben. Sie können jetzt keine Änderungen mehr vornehmen.

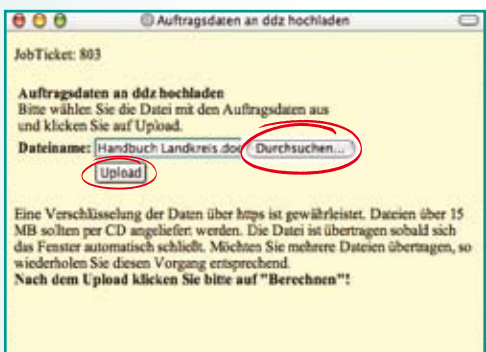

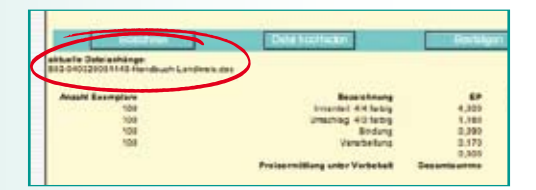

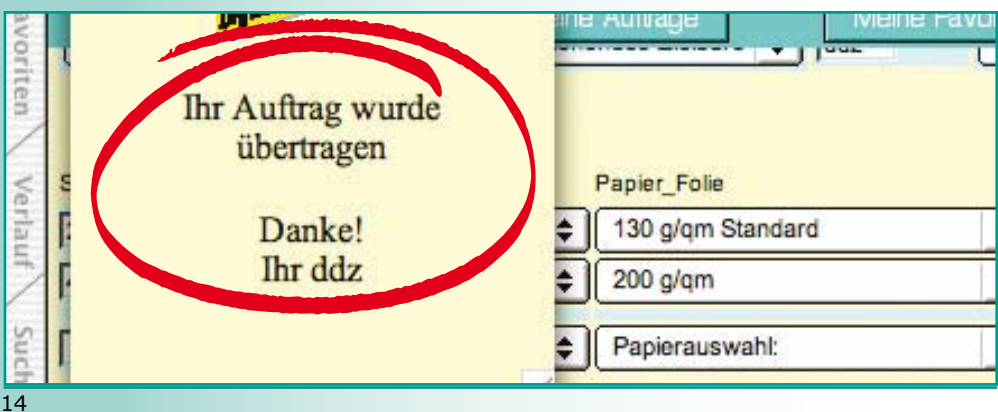

#### **26. Status »Order«**

Ihr Auftrag hat jetzt den Status »Or und erscheint im ddz als Auftrag.

#### **27. JobTicket drucken**

Sie können das Job-Ticket jetzt ausdrucken.

## **28. Auftragsannahme ddz**

 $\overline{\text{O}}$   $\overline{\text{O}}$ 

Im ddz werden die Aufträge überprügten und in das dort vorhandene Auftrag system importiert.

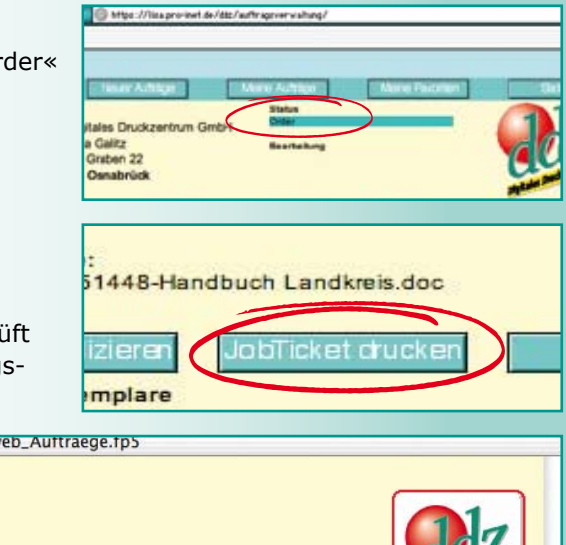

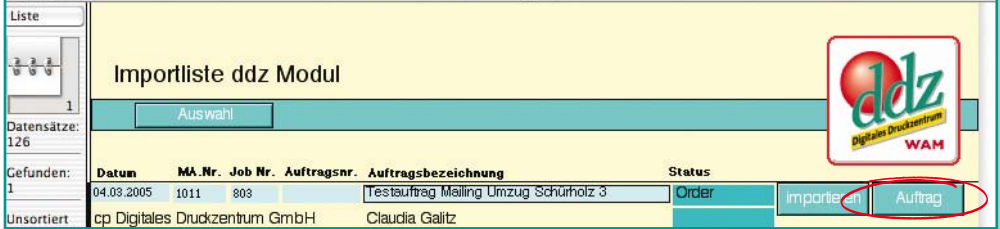

Mit dem Button »Auftrag« sieht sich ein Mitarbeiter des ddz vorab den Auftrag an.

## **29. »Änderung« JobTicket**

Mit seiner intelligenten Kommunikationsmöglichkeit über das Web bietet das WAM ddz und WAM USER die Möglichkeit, offene Fragen direkt zu klären und den Auftrag, falls notwendig, zu bearbeiten und zurückzusschicken.

Es müssen Änderungen vorgenommen werden, das ddz schickt den Auftrag an Sie zurück.

Sie erhalten eine e-Mail mit der Mitteilung, den Auftrag zu korrigieren und wieder an das ddz zu schicken.

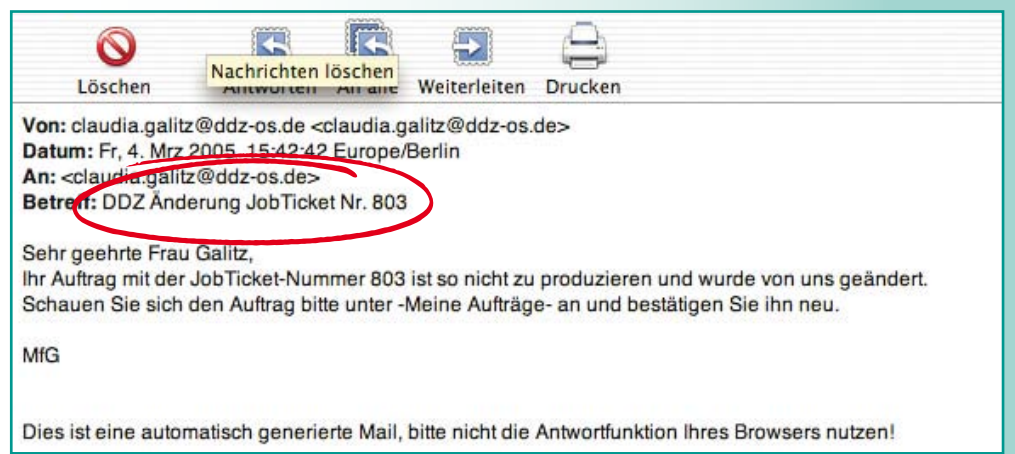

Sie melden sich erneut an und gehen auf Ihre Liste »Meine Aufträge«

Dort klicken Sie in der entsprechenden Auftragszeile unter »Status« in das Feld »Änderung«. Dieses Feld ist rot markiert.

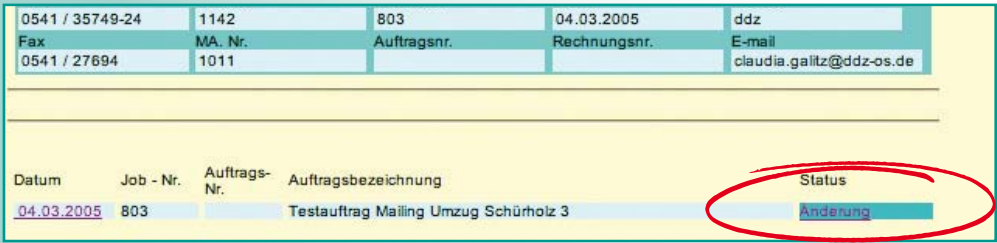

Wenn die Seite geladen ist, können Sie den Auftrag bearbeiten und Änderungen einfügen.

Lieferung: Anlieferung können Sie z.B. noch schnell in Selbstabholung ändern.

Im Feld Bemerkungen stehen die vom ddz vorgeschlagenen Änderungen.

Beispiel: statt Umschlag 200g/m2 folgen Sie dem Änderungsvorschlag des ddz und ändern den Umschlag in 135g/m2.

Wichtig: Jede Änderung müssen Sie mit dem Symbol am rechten Rand bestätigen. Bitte unbedingt einhalten, die Änderung wird sonst nicht aktualisiert!

Mit dem Button »Bestätigen« schicken Sie den Auftrag erneut an das ddz.

Der Auftrag ist dann erneut im Status »Order« sowohl im Auftragsmodul des ddz als auch in der Liste »Meine Aufträge« und kann in das Auftragssystem des ddz importiert werden.

## **30. JobTicket »in Bearbeitung«**

Wenn der Auftrag im ddz angenommen worden ist erhalten Sie eine e-Mail mit der Benachrichtigung, dass Ihr Auftrag vom ddz angenommen worden ist.

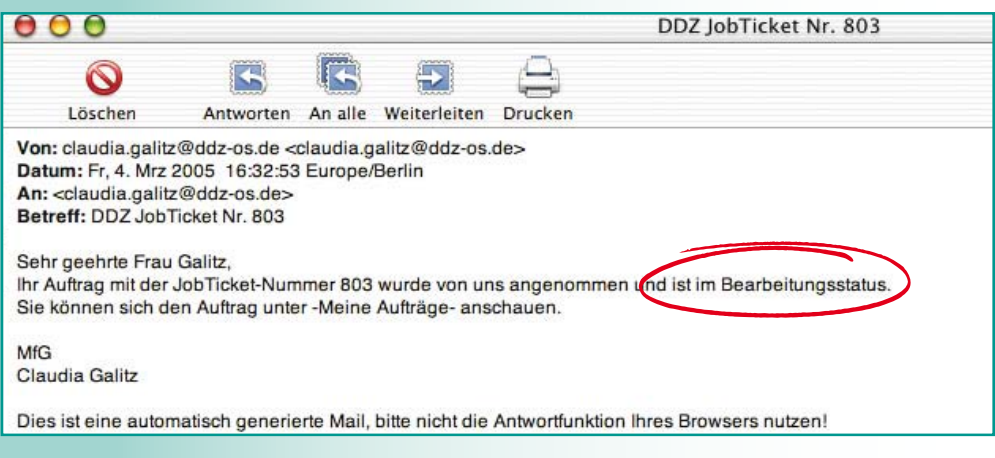

Wenn Sie jetzt in die Liste "Meine Aufträge" gehen können Sie erkennen, dass der Auftrag im ddz bearbeitet wird.

## **31. JobTicket "fertiggestellt"**

Wenn der Auftrag vom ddz fertiggestellt ist, erhalten Sie wieder eine e-mail mit der Benachrichtigung »fertiggestellt«. Der Auftrag wird zum Termin ausgeliefert.

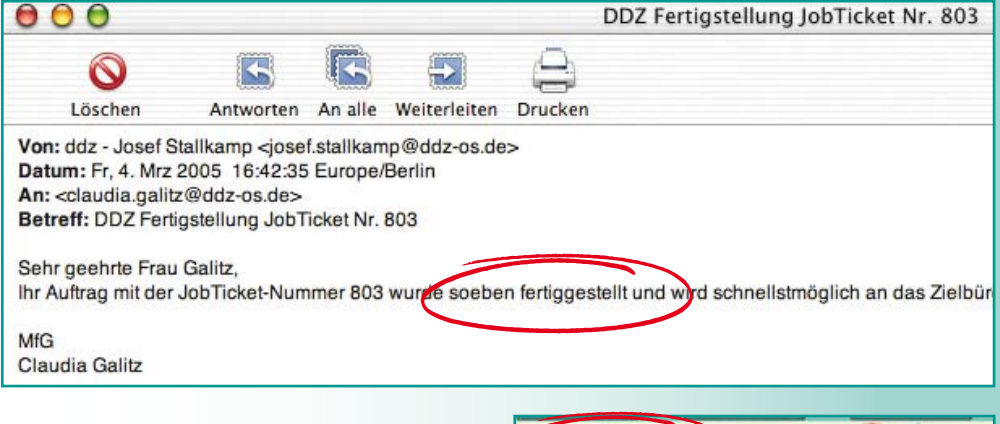

Nächster Liefertermin ist, wenn nicht anders vereinbart, ca. 11.oo Uhr vormittags.

803 04.03.2005 dist Posts claudia.galltz@ddz-cs.de woodwarehnung suffres Mailing Dresse Schürholz 3

04.03.2000 **Claudio Gally** 

Im Web erhalten Sie unter »Meine Aufträge« für diesen Auftrag die Statusanzeige »fertiggestellt«

#### **32. Favoriten**

Für häufig wiederkehrende Aufträge mit gleichen Merkmalen.

Sie haben mit dem »Favoriten« die Möglichkeit, einen Teil der eingegebenen Daten für einen neuen Auftrag zu übernehmen. Dies müssen Sie bei der Auftragseingabe im Feld Verarbeitung vermerken.

Sie können sich für Ja oder Nein entscheiden.

Wenn Sie einen Auftrag zum Favoriten bestimmt haben, können Sie diesen in der Liste "Meine Favoriten" aufrufen.

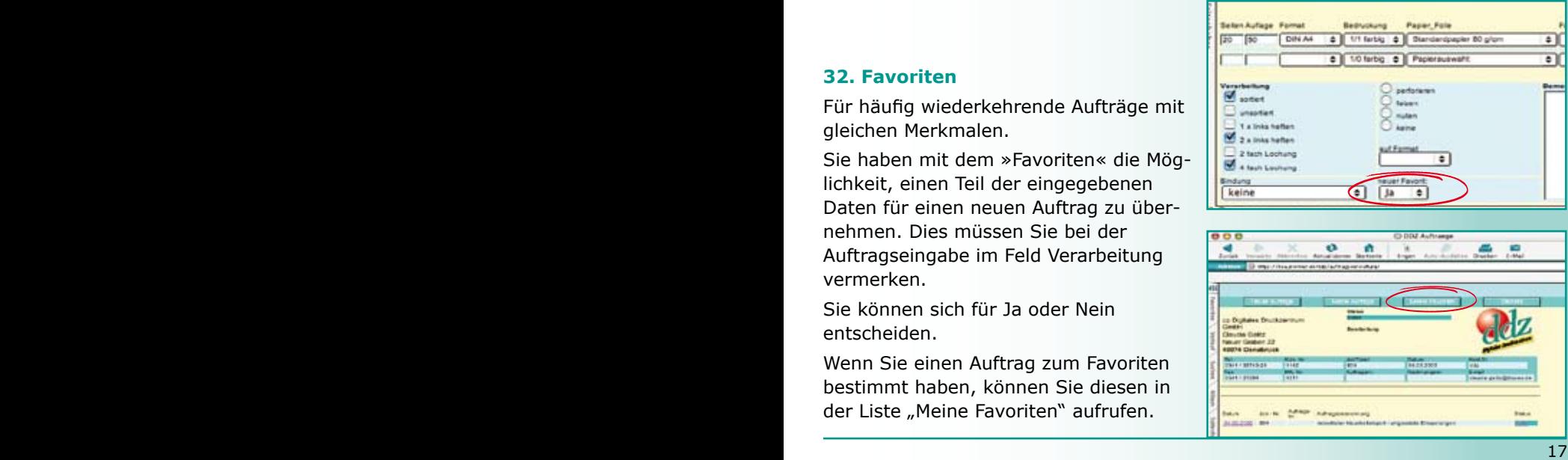

## **33. Auftrag duplizieren**

Um einen Auftrag zu duplizieren gehen Sie in den entsprechenden Datensatz – Auftragzeile- unter »Status« und bestätigen Sie mit der »Enter« Taste.

Es wird der bereits bestellte Auftrag aufgerufen.

Wenn Sie den gleichen Auftrag noch einmal bestellen möchten, gehen Sie auf den Button »Auftrag duplizieren«.

Es erscheint jetzt ein "Neuer Auftrag" mit einer neuen JobTicket Nummer.

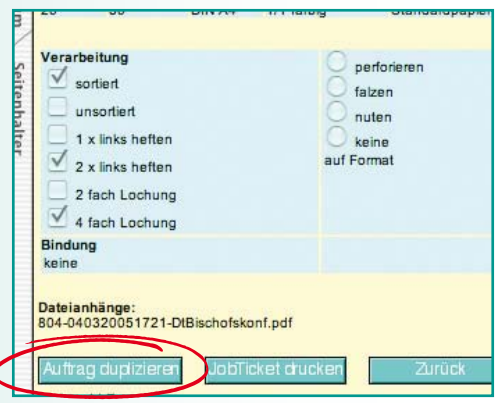

Dieser wird wie bereits beschrieben ausgefüllt. Es können Änderungen vorgenommen werden und die fehlenden Felder ausgefüllt werden Jede Änderung muss mit dem Symbol bestätigt werden um den Auftrag zu aktualisieren.

Der aktuelle Anhang wird an das Auftragsmodul angehängt.

Der Auftrag wird an das ddz geschickt.

## **34. Um Mißverständnissen vorzubeugen**

Der bestellte Auftrag wird so gedruckt, wie er im WAM eingegeben ist.

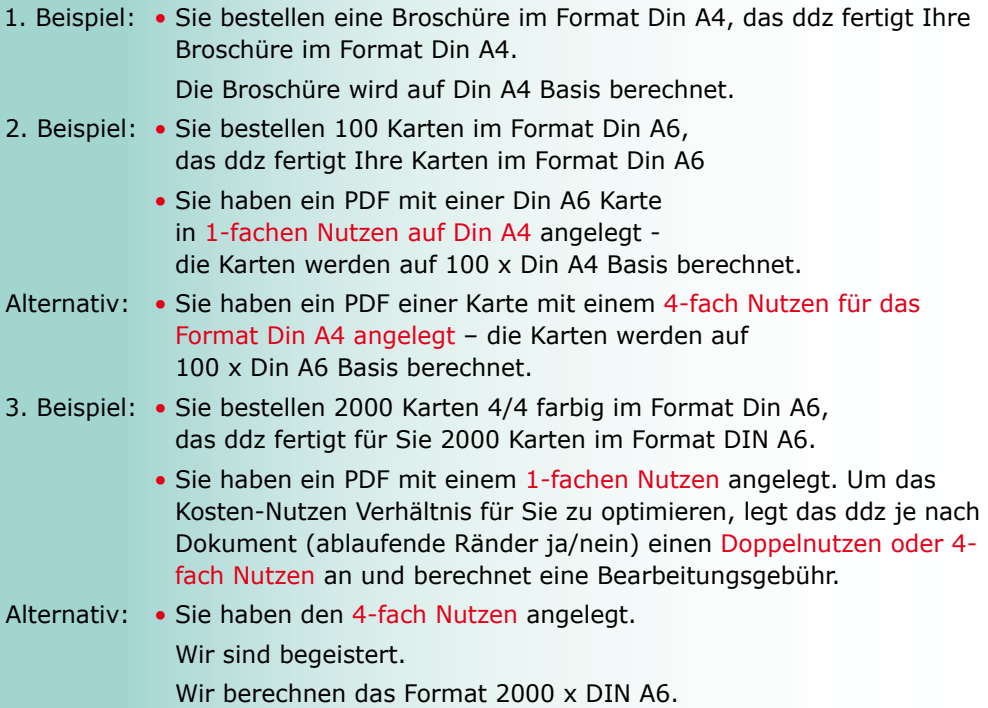

Diese Broschüre wurde gedruckt auf der HP-Indigo 3050

Papier:

Umschlag 200g/qm Silverblade gloss Innenteil 135g/qm Silverblade matt

Bindung Rückendrahtheftung

Erscheinungstermin des Handbuches 10/2009

5. Auflage - Version1

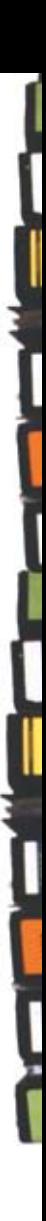

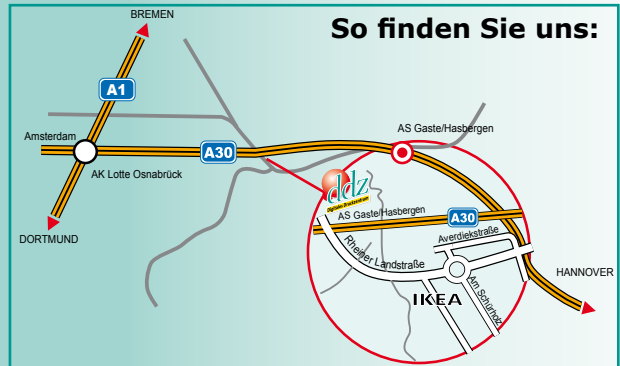

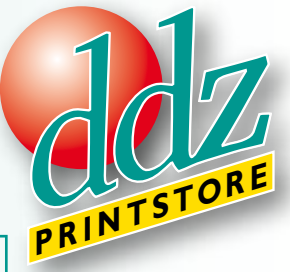

Rheiner Landstraße 20 49205 Hasbergen

Telefon 05405/ 61 91 510 Fax 05405/ 61 91 523

> info@ddz-os.de www.ddz-os.de www.printshop.de